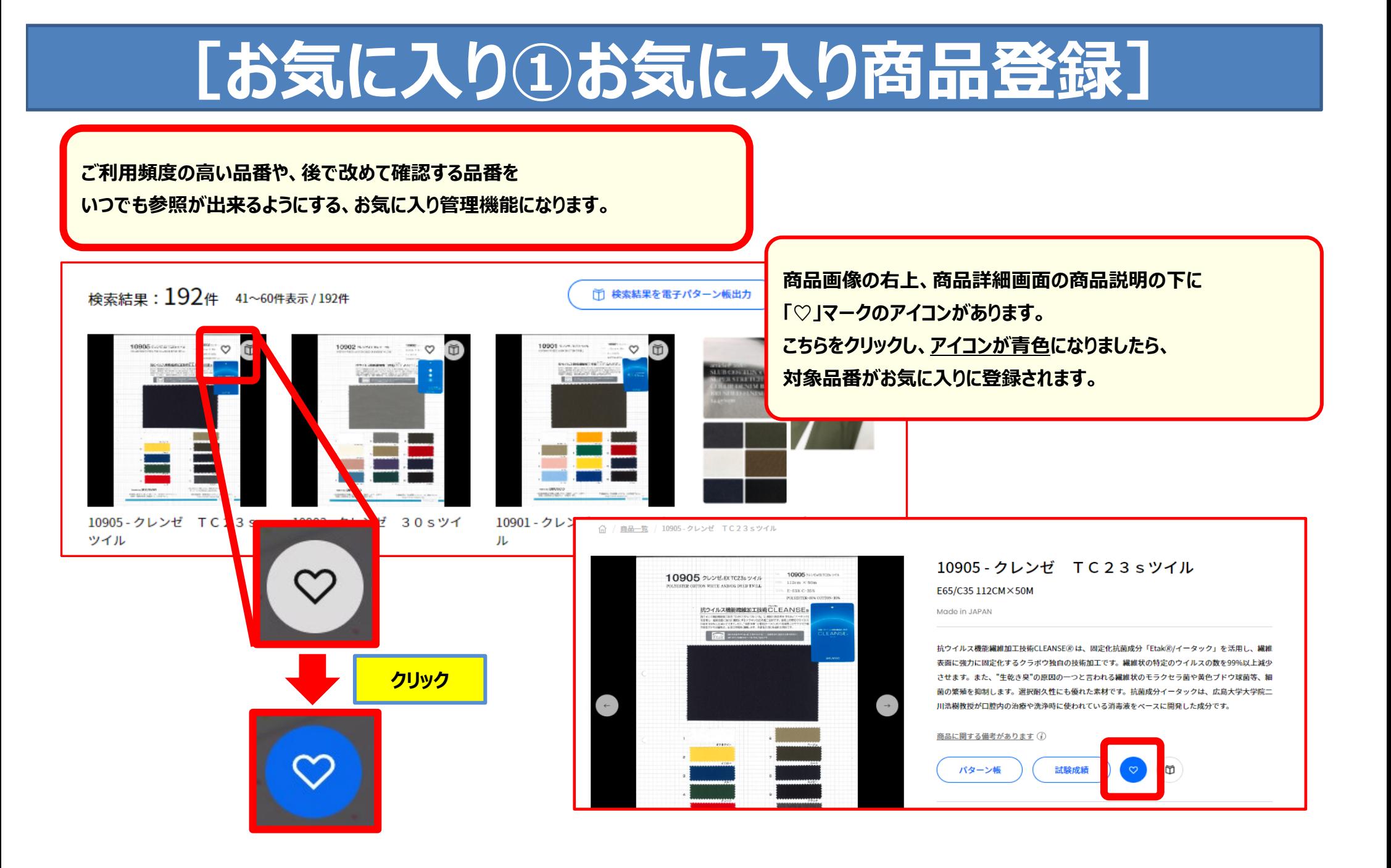

## **[お気に入り②お気に入り一覧画面]**

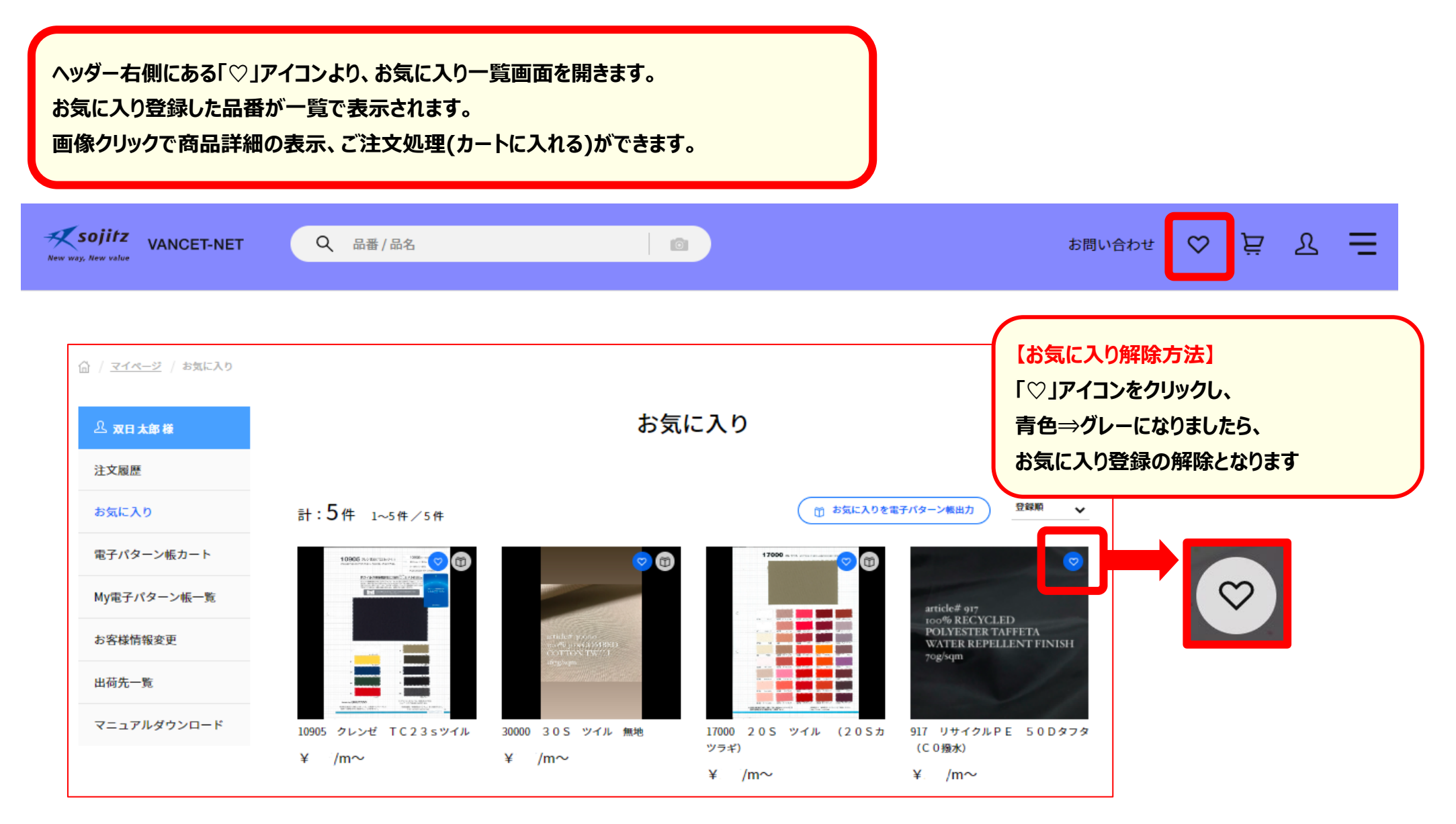

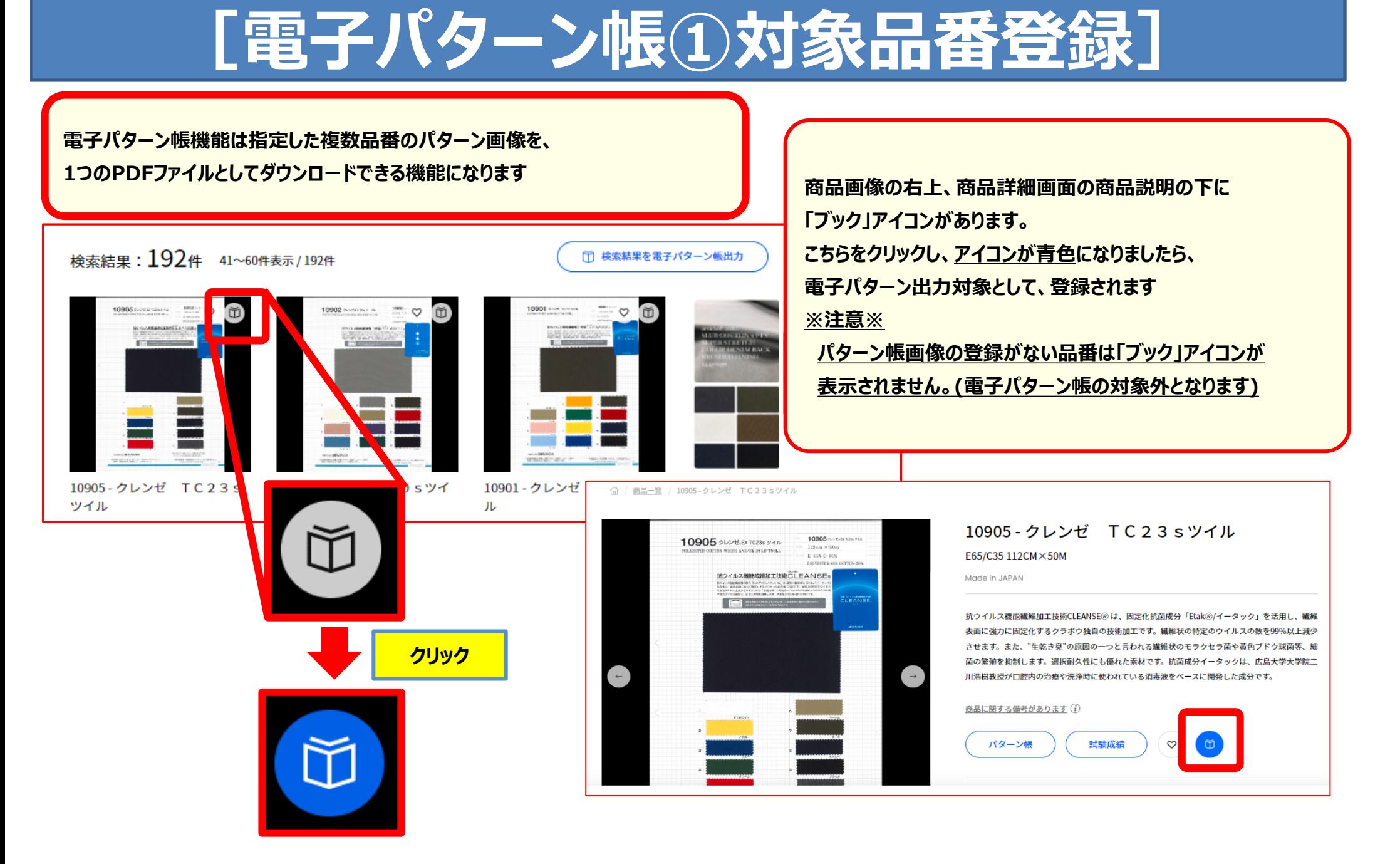

#### **[電子パターン帳②電子パターン帳カートを開く]**

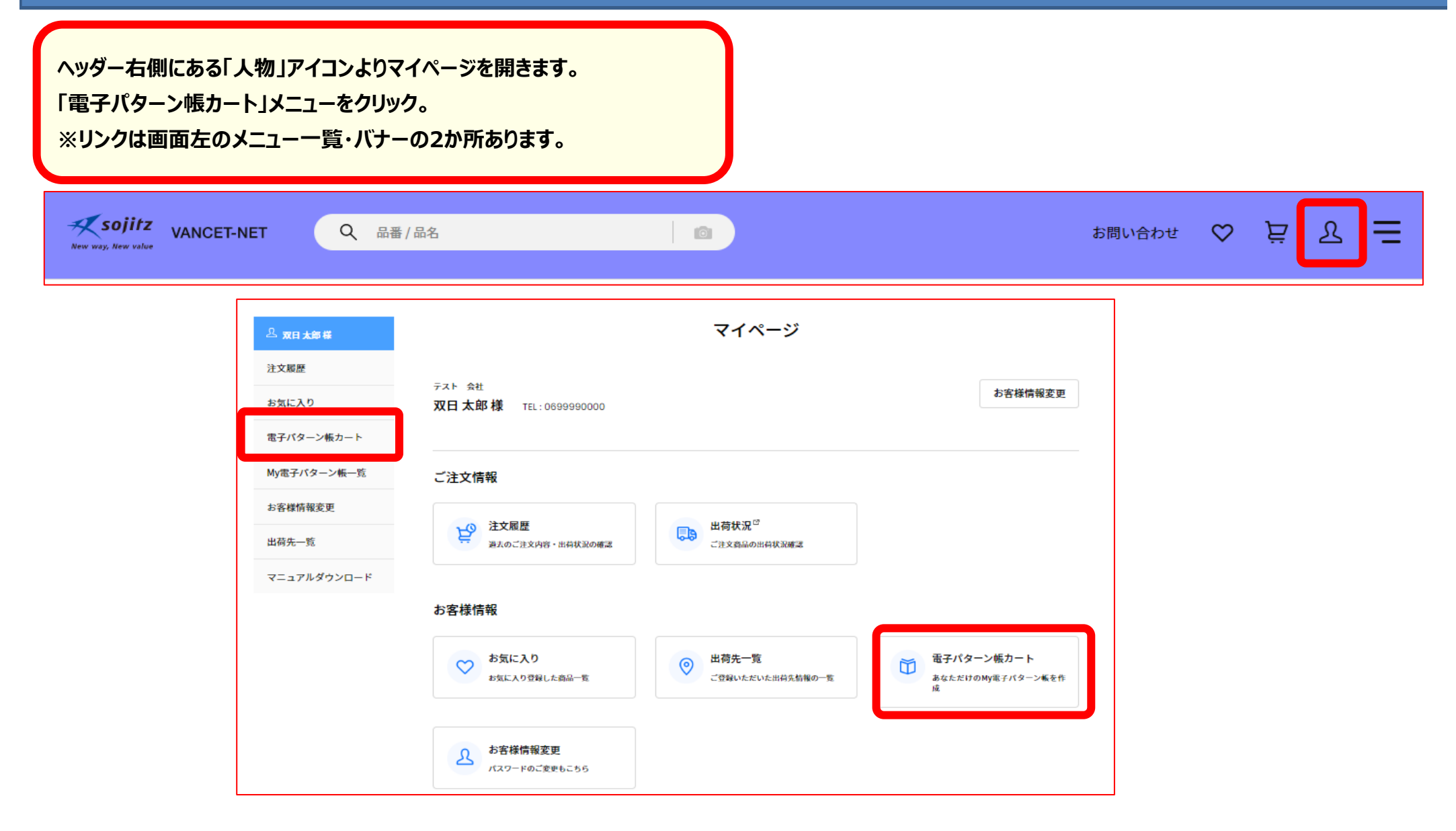

# **[電子パターン帳③電子パターン帳カート]**

**電子パターン帳にまとめる品番候補の一覧が表示されます。 ブック名を入力し、「+電子パターン帳を作成」クリックで 品番を確定し、My電子パターン帳に登録されます。**

雷子パターン帳カート

ブック名(ファイル名)を入力してあなただけのオリジナル電子パターン帳を作成することができます。 作成後は電子パターン帳一覧にて確認、ブック名の編集、ダウンロードなどが可能です。 (※ブックとは、パターン帳の集まった1冊の冊子のこと言います。)

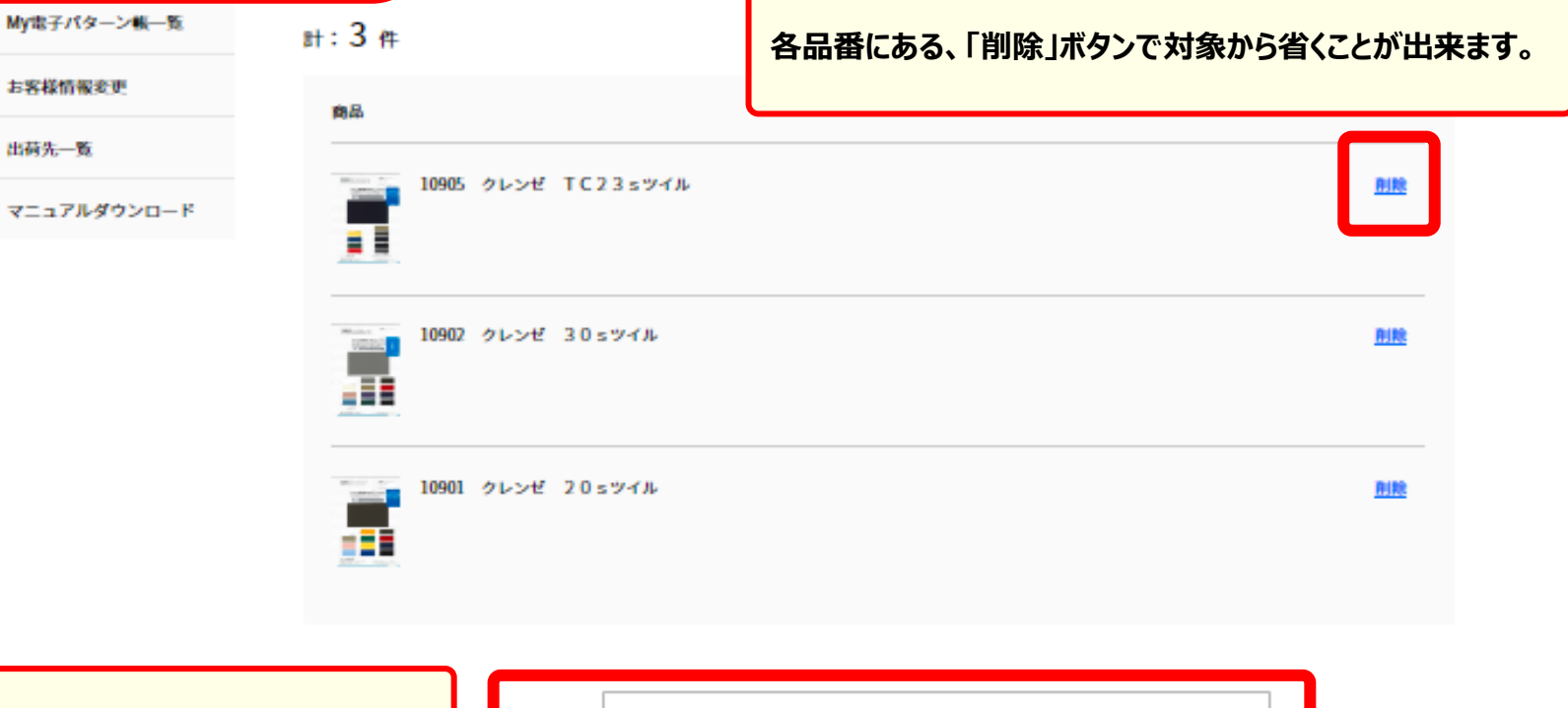

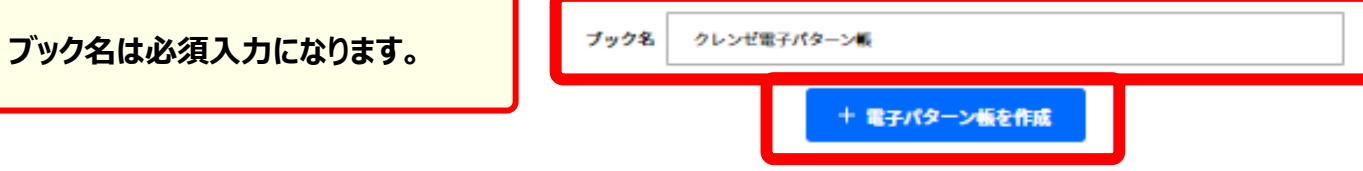

# **[電子パターン帳④ダウンロード]**

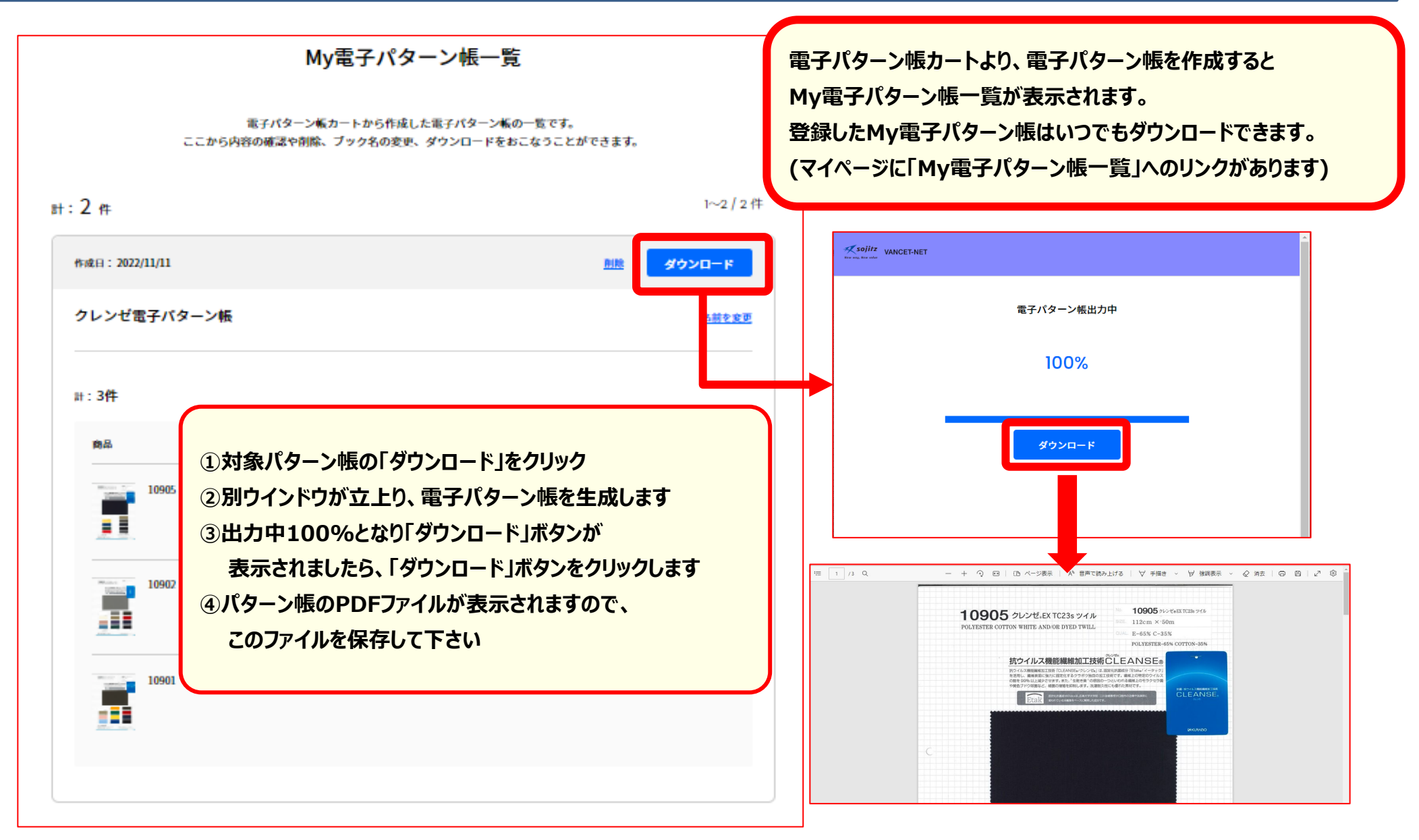

# **[電子パターン帳⑤My電子パターン帳管理]**

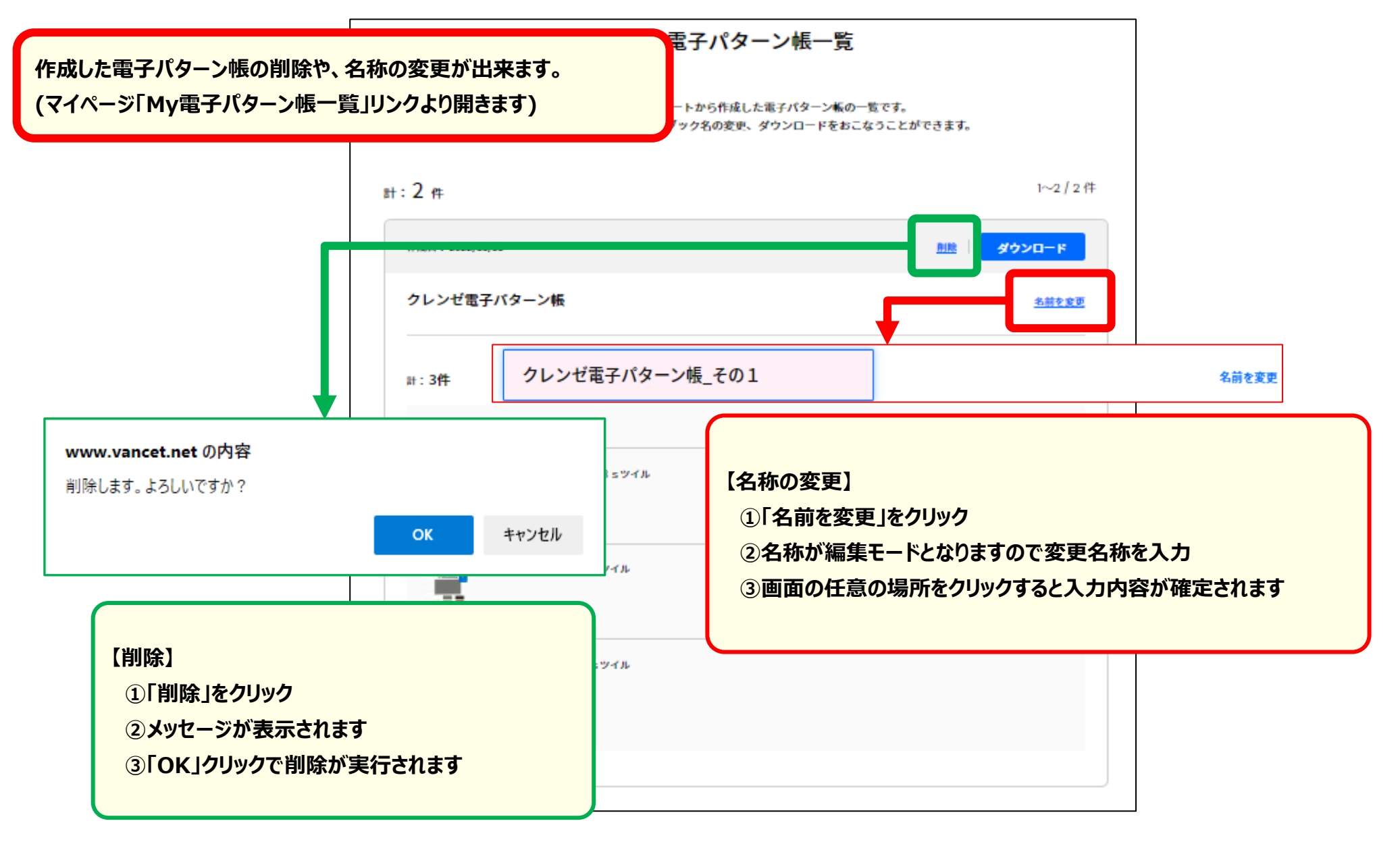

### **[注文履歴一覧①規格表のダウンロード]**

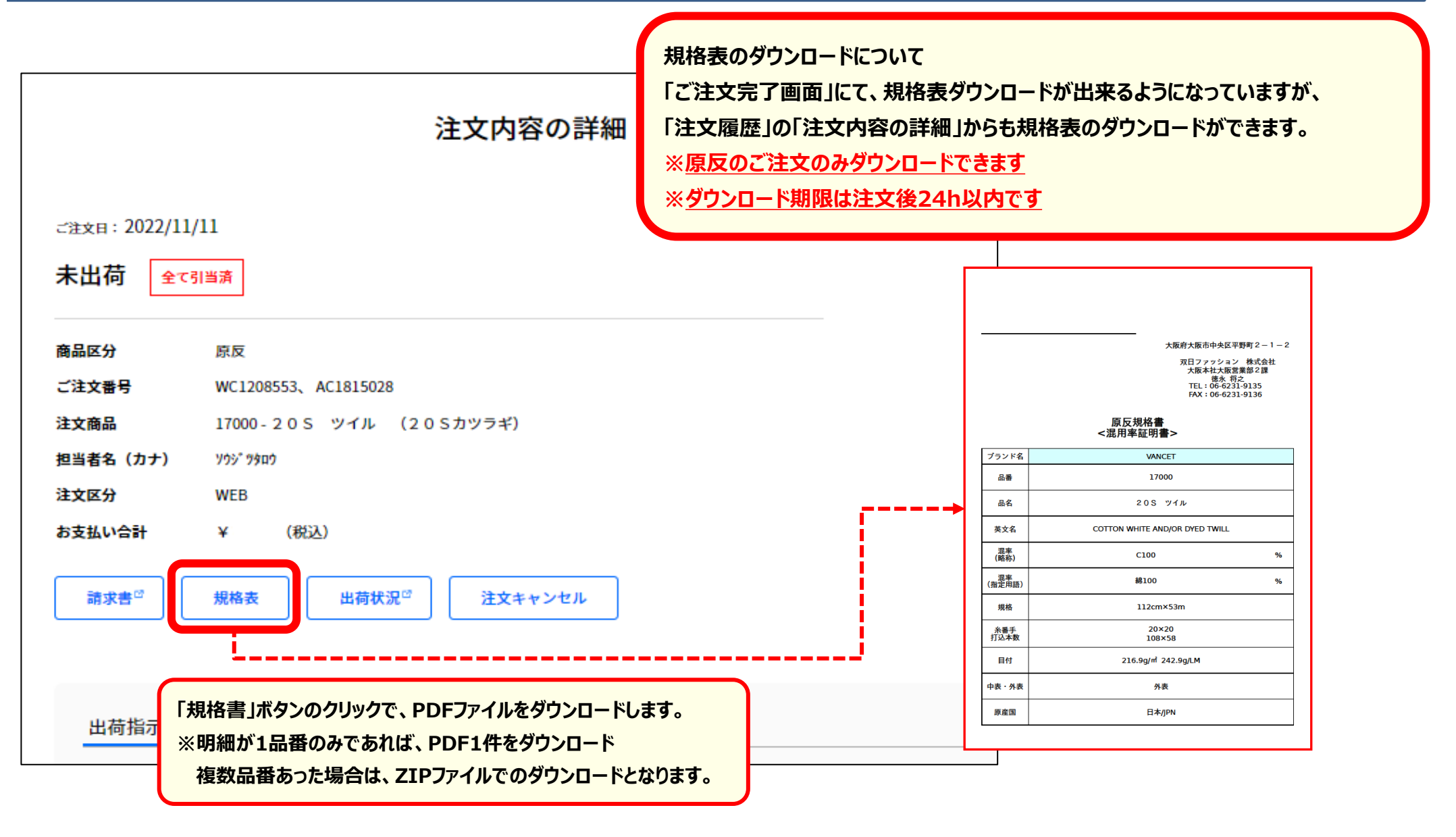